平成 27 年 2 月 24 日

メール配信ご担当者さま

横浜ネットワーク株式会社

メール配信システムでは、いつも大変お世話になっております。

保護者の皆様には、お子様のクラスに空メールを送信し、ご登録をお願いいたします。 携帯電話で受信拒否設定をされている方は、登録前に下記の設定をお願いいたします。 受信拒否設定は、携帯電話購入時に設定されている機種もございます。また、携帯会社のセ キュリティー強化のタイミングで受信できなくなるケースもございます。 確実にメールを受け取る為にも、下記の設定をされることをお勧めいたします。

設定方法が不明な方は、携帯電話会社の HP を見るか、ショップで確認し設定してください。

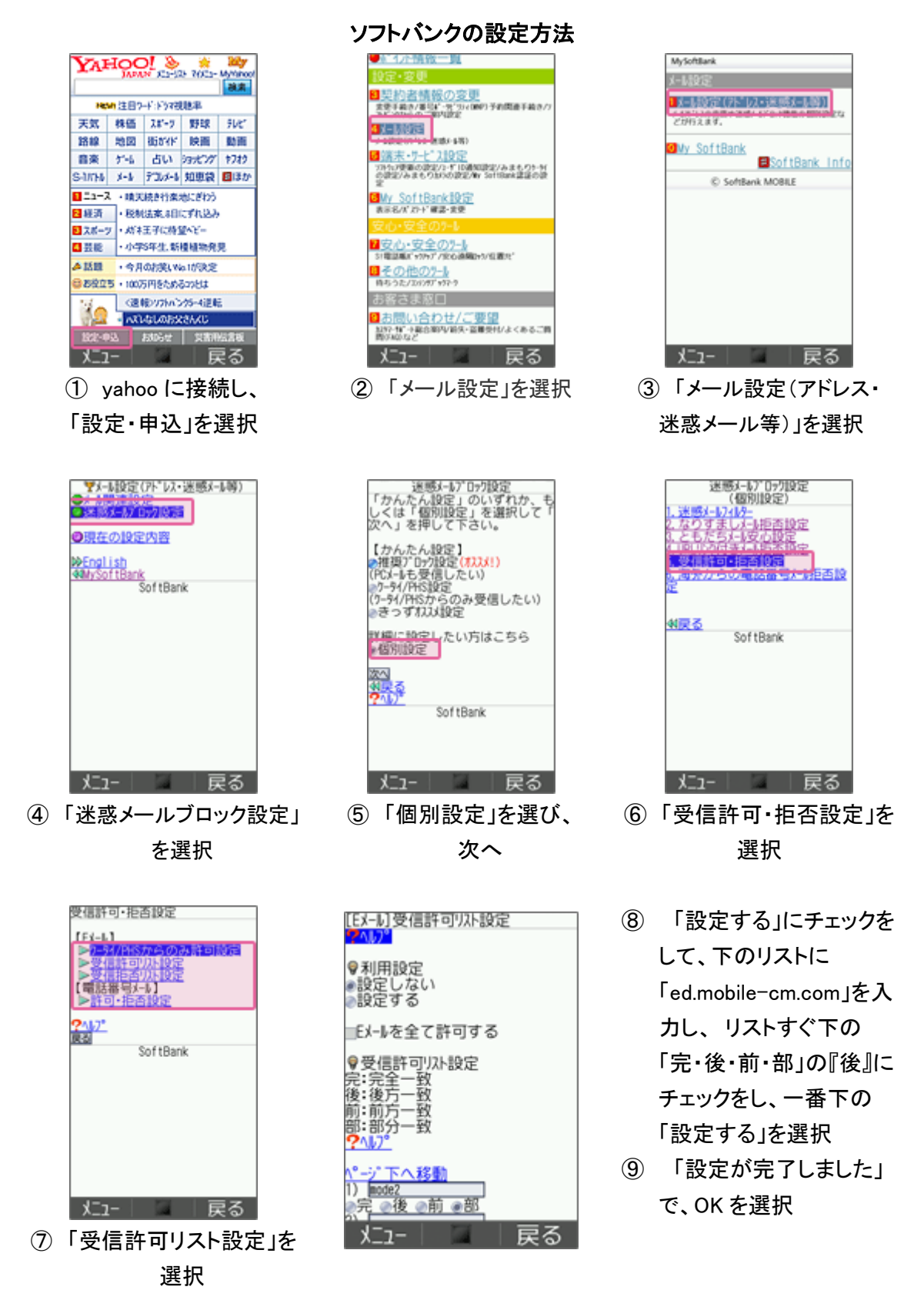

## ソフトバンクの設定方法(スマートフォン、Iphone の場合)

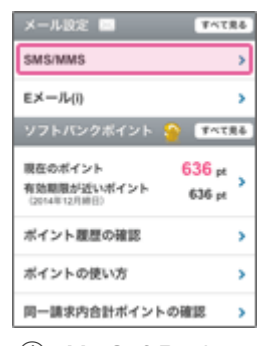

① My SoftBank へ アクセスし、 ログイン後に「メール設定

(SMS/MMS)」を選択

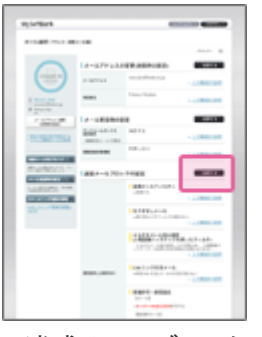

② 迷惑メールブロックの 設定の「変更する」を選択

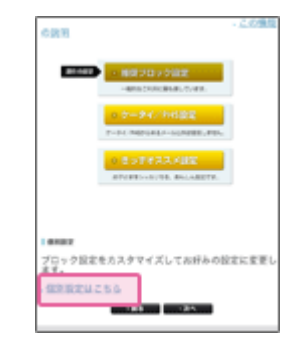

③ 「個別設定はこちら」を 選択

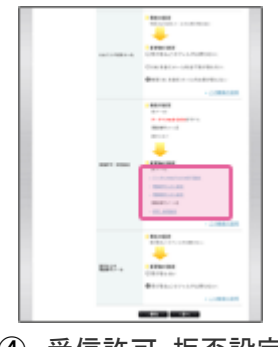

④ 受信許可・拒否設定 「受信許可リスト設定」を 選択 ⑤ 利用設定「設定する」を

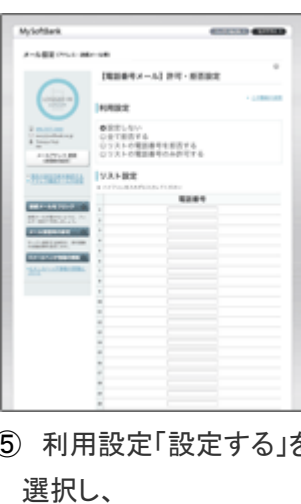

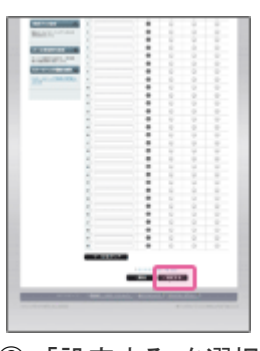

⑥ 「設定する」を選択

設定完了後は、空メールを送信して、返信がくるかご確認ください。

「ed.mobile-cm.com」を入

力

### auの設定方法

→ Eメール設定 → 迷惑メールフィルター → 設定・確認する → 暗証番号を入力

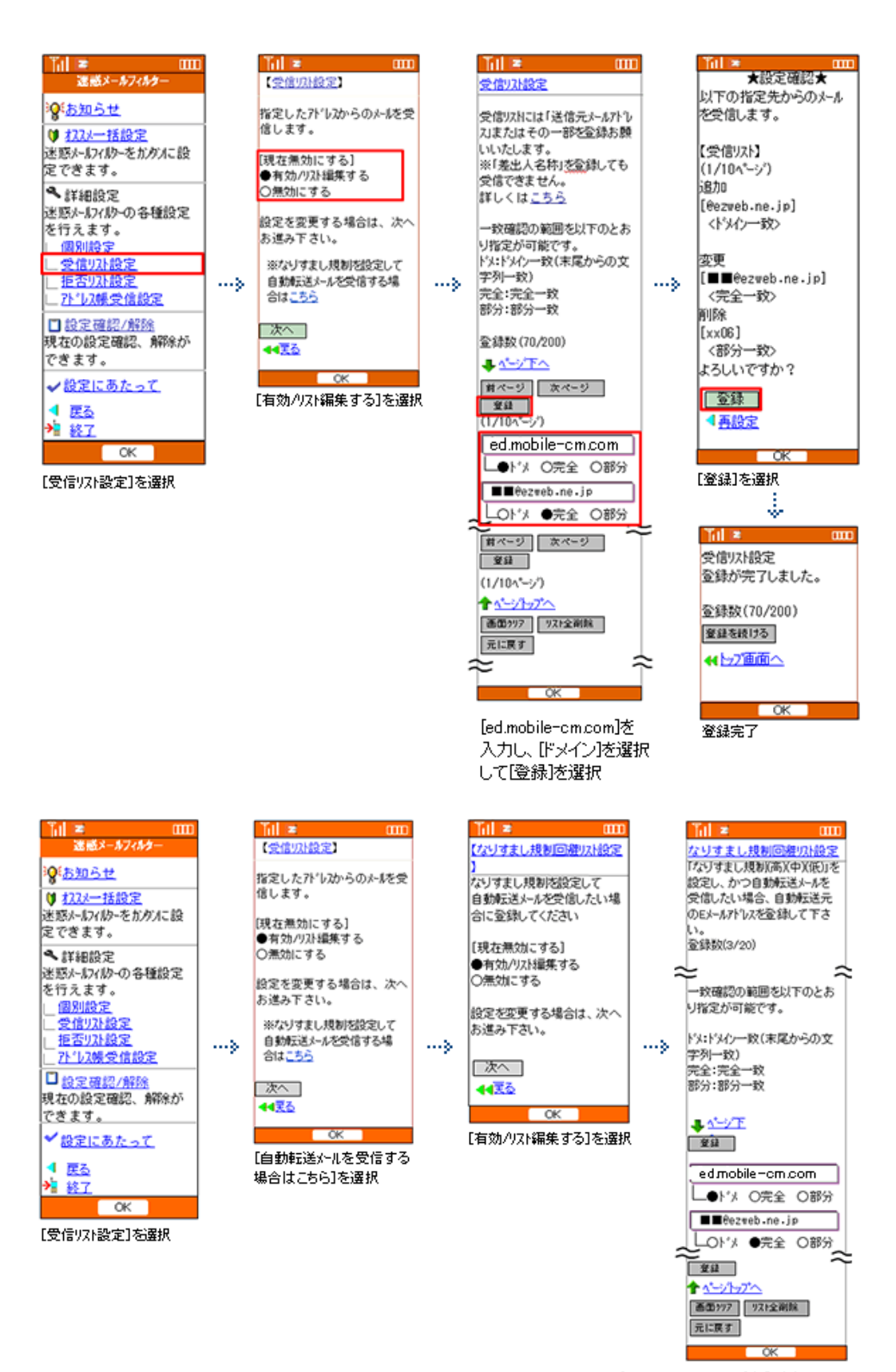

[edmobile-om.com]を入力し [Fix]を選択して[登録]を選択。 次画面の設定確認で、【登録】を選択。 【登録が完了しました】で設定完了。

[受信リスト設定]に、「@ed.mobile-cm.com」を設定する。 [なりすまし規制回避リスト設定]にも、「@ed.mobile-cm.com」を設定する。 メールアプリ → 本体下部のメニューボタン→ Eメール設定 → アドレス変更・その他 の設定 → 接続する → 迷惑メールフィルターの設定・確認へ

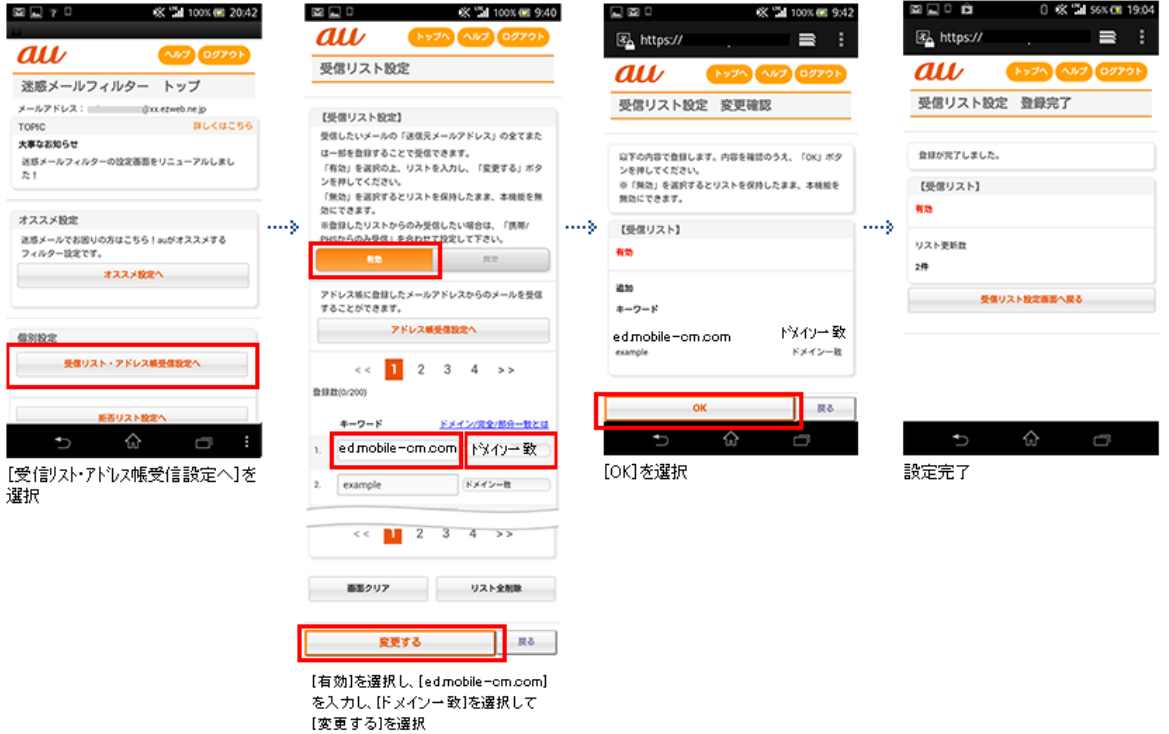

再度、[迷惑メールフィルター]を表示します

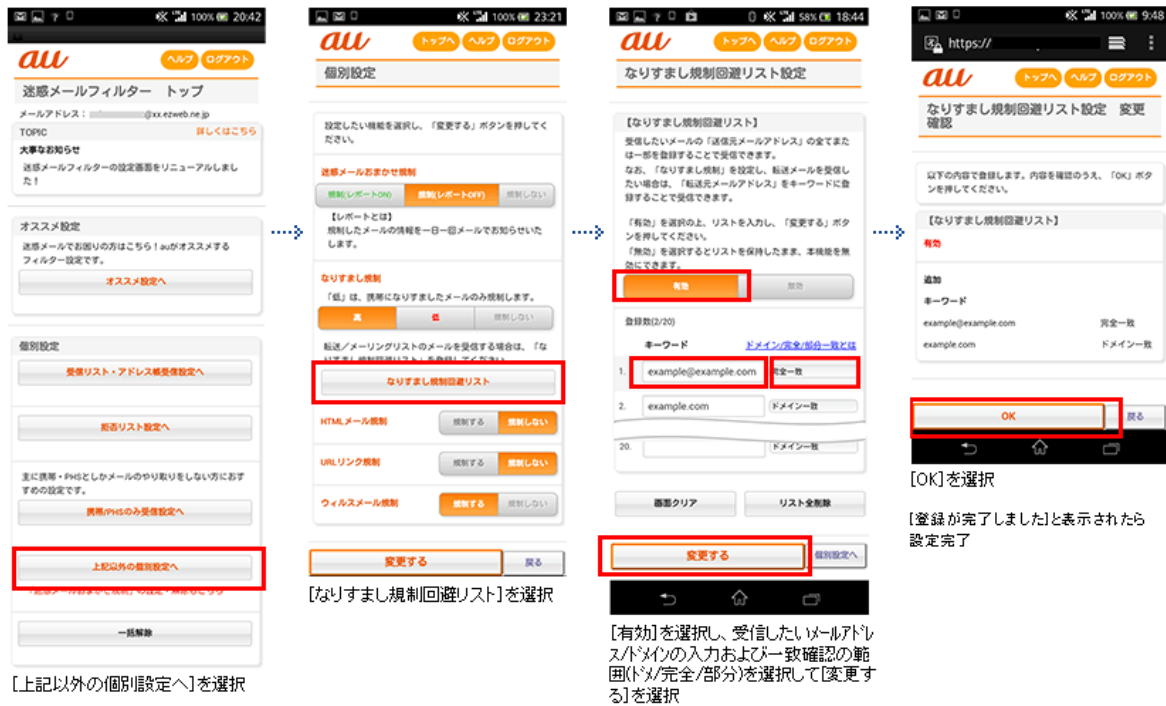

[受信リスト設定]に、「@ed.mobile-cm.com」を設定する。 [なりすまし規制回避リスト設定]にも、「@ed.mobile-cm.com」を設定する。

## auの設定方法(アイフォンの場合)

WiFi ネットワークをオフにしてから設定を行なってください。 下記2か所にドメインを設定してください。

### (1)指定受信リスト設定

①「メッセージ」アイコンをタップし「新規メッセージ」を開く

②宛先に「#5000」、本文に「1234」と入力し「送信」をタップ

③返信メール内の URL をタップ

- ※メッセージ(SMS)着信から 60 分を越えてのアクセスはエラーとなります。
- ④「メールアドレス変更・迷惑メールフィルター・自動転送」をタップ
- ⑤「迷惑メールフィルターの設定/確認」をタップ
- ⑦ 「暗唱番号」を入力し「送信」をタップ
- ⑧ 「受信リスト・アドレス帳受信設定」をタップ
- ⑨ 「有効」を選択し、「ed.mobile-cm.com」を入力し「ドメイン一致」を選択し、「変更する」をタップ
- ⑩ キーワードが「ed.mobile-cm.com」になっていることを確認して「登録」をタップ
- ⑪ 「登録が完了しました」の画面が表示されたら設定完了

### (2)なりすまし規制回避リスト設定

①「メッセージ」アイコンをタップし「新規メッセージ」を開く

②宛先に「#5000」、本文に「1234」と入力し「送信」をタップ

③返信メール内の URL をタップ

- ※メッセージ(SMS)着信から 60 分を越えてのアクセスはエラーとなります。
- ④「メールアドレス変更・迷惑メールフィルター・自動転送」をタップ
- ⑤「迷惑メールフィルターの設定/確認」をタップ
- ⑥「暗唱番号」を入力し「送信」をタップ
- ⑦「上記以外の個別設定」をタップ
- ⑧「なりすまし規制回避リスト設定」をタップ
- ⑨「有効」を選択し、「ed.mobile-cm.com」を入力し「ドメイン一致」を選択し、「変更する」をタップ
- ⑩ キーワードが「ed.mobile-cm.com」になっていることを確認して「登録」をタップ
- ⑪ 「登録が完了しました」の画面が表示されたら設定完了

[受信リスト設定]に、「ed.mobile-cm.com」を設定する。 [なりすまし規制回避リスト設定]にも、「ed.mobile-cm.com」を設定する。

iモードのボタン → iMenu → お客様サポート → 各種設定(確認・変更・利用) → メール設定 → 詳細設定/解除 → パスワードを入力

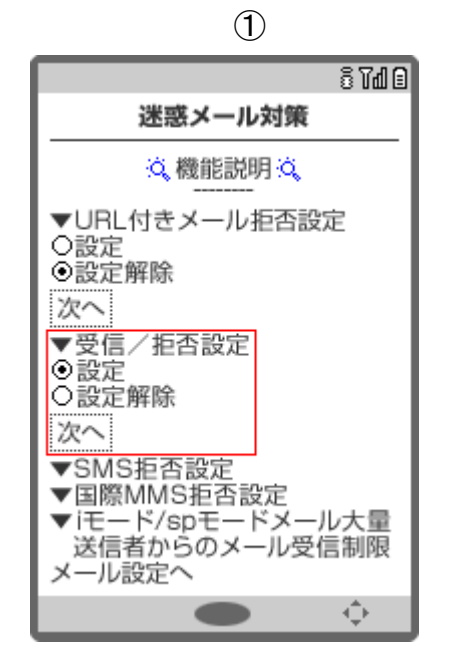

[設定]を選択して、[次へ]ボタンを押す

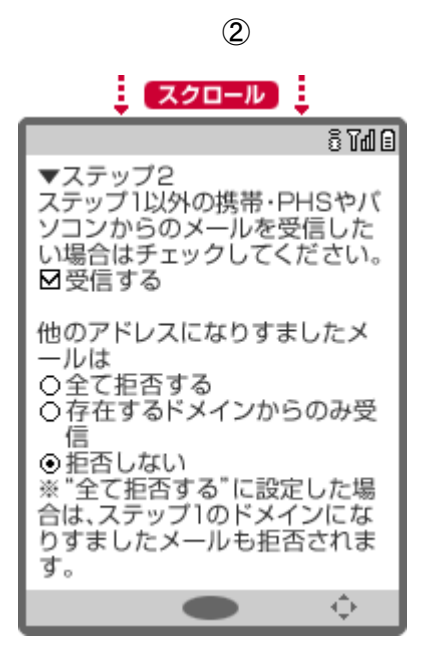

[他のアドレスになりすましたメールは]は、 [存在するドメインからのみ受信]を選択する

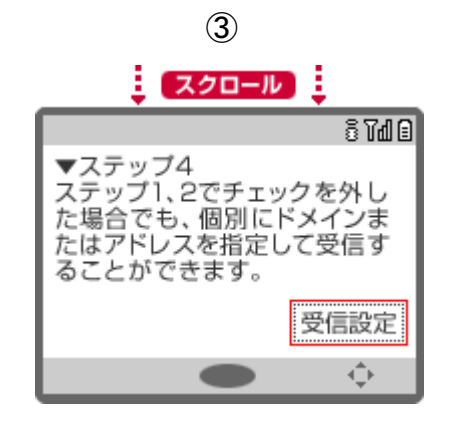

[受信設定]で、「ed.mobile-cm.com」を設定する

④

画面下側の[登録]ボタンをおして、 設定を完了する

sp モードメールアプリを起動

メールアプリ→メール設定→その他→メール全般の設定

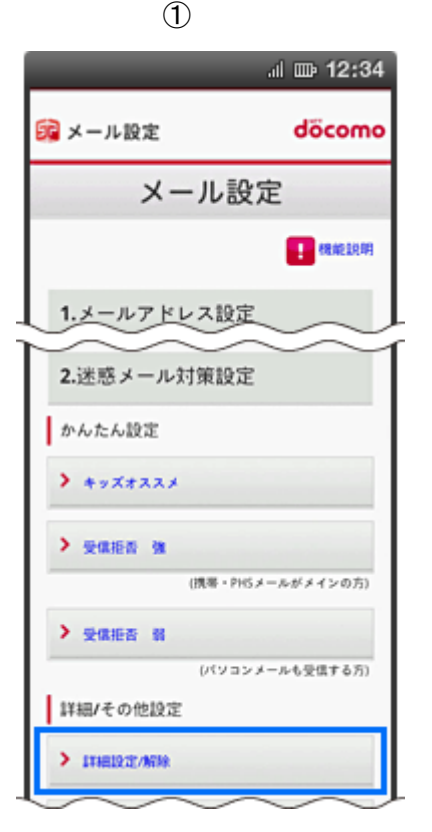

「詳細設定/解除」を選択

③

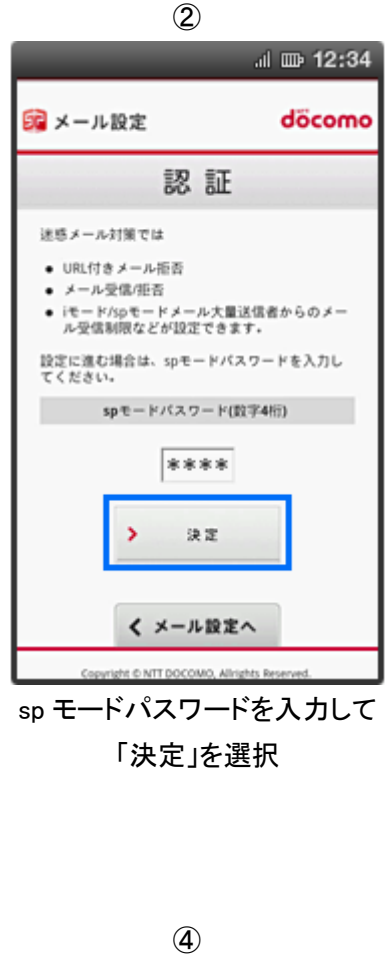

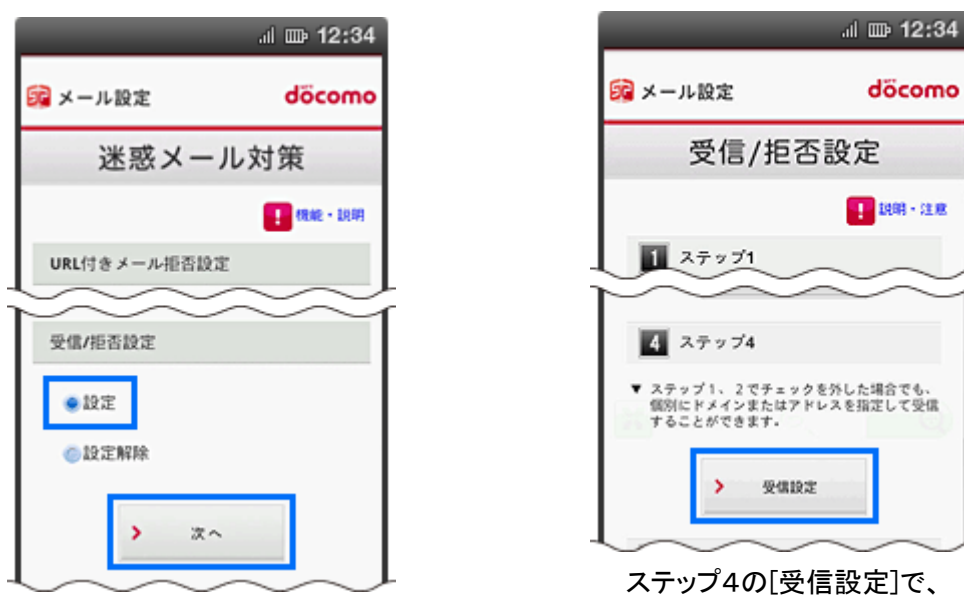

「迷惑メール対策」で「受信/拒否設定」の 「設定」を選び、「次へ」を選択

ステップ4の[受信設定]で、 「ed.mobile-cm.com」を設定後、 画面下側の[登録]を選択

döcomo

# ドコモの設定方法(アイフォンの場合)

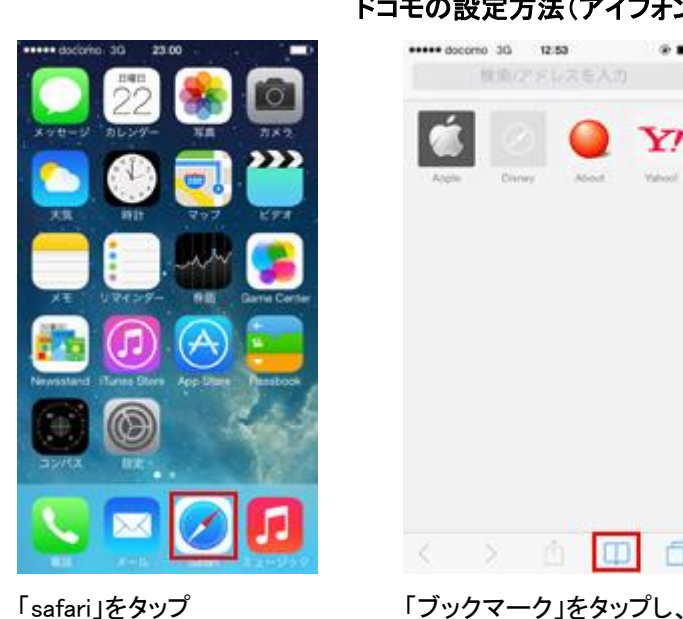

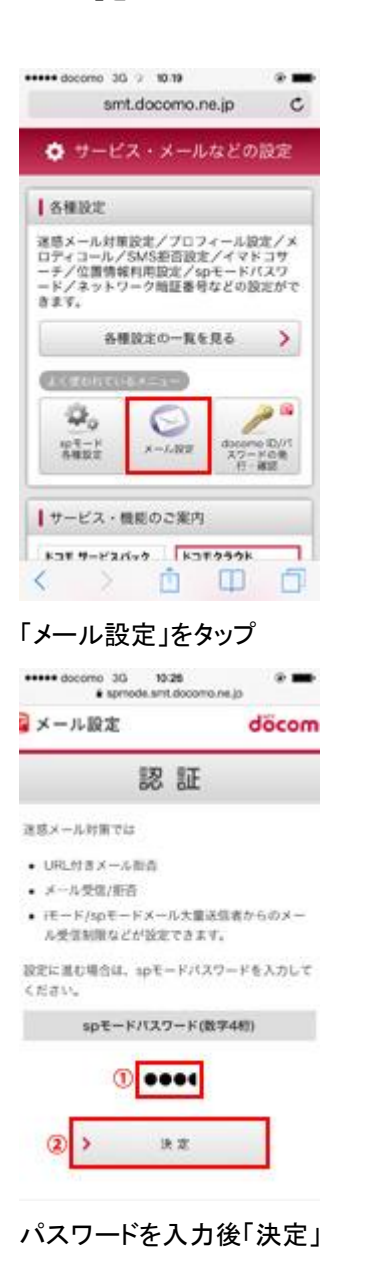

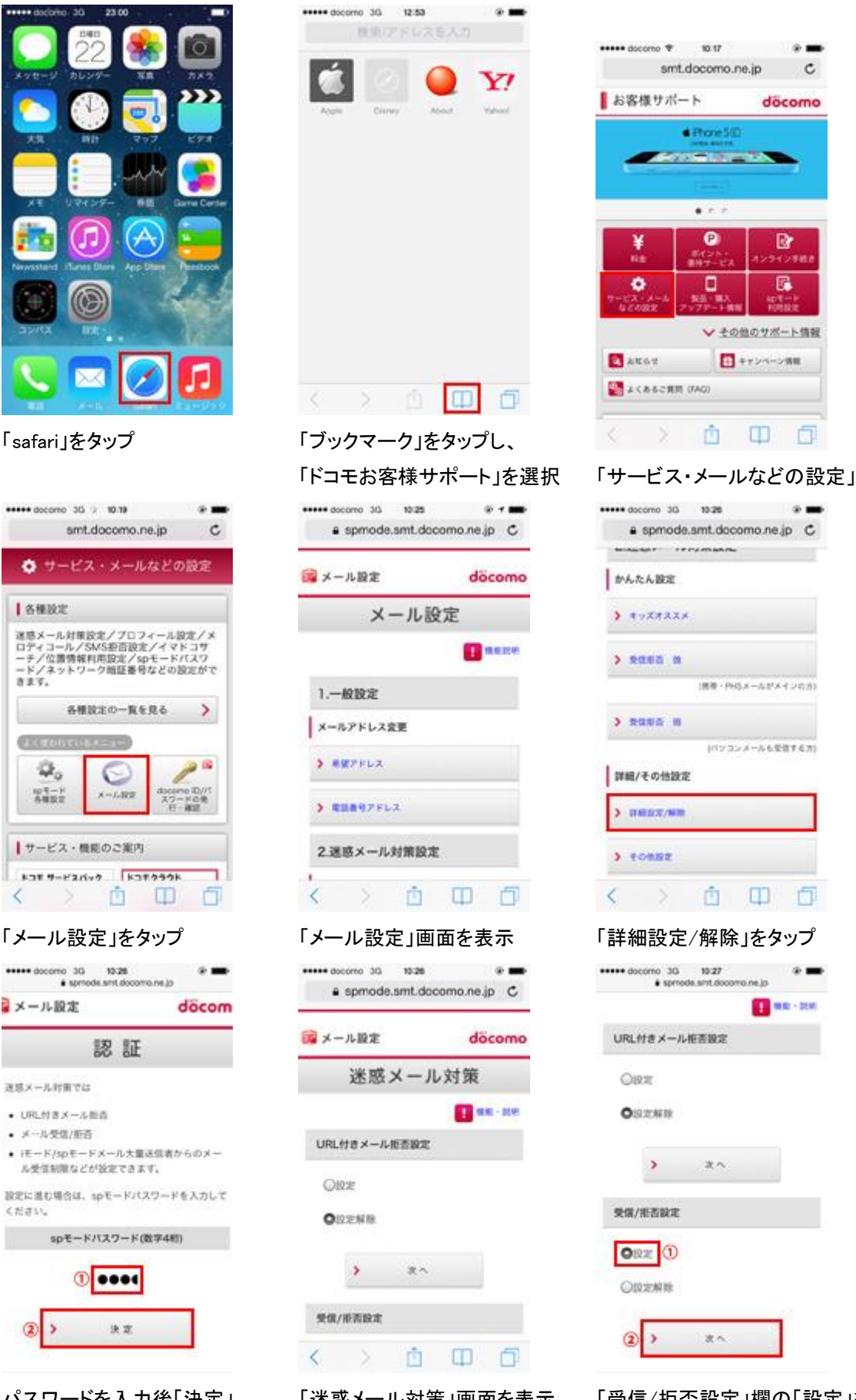

ステップ4の「受信設定」を選択 「ed.mobile-cm.com」を入力、画 面下の「登録」を選択

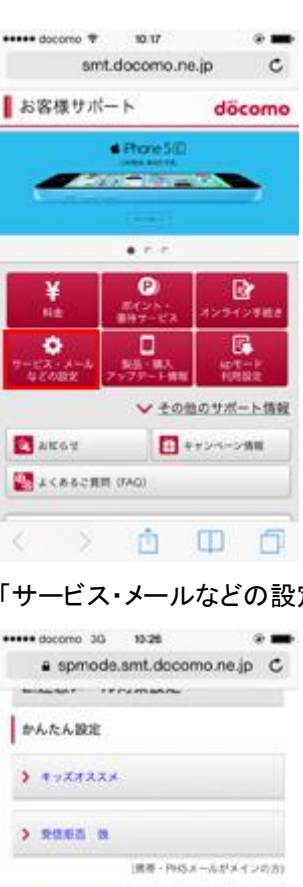

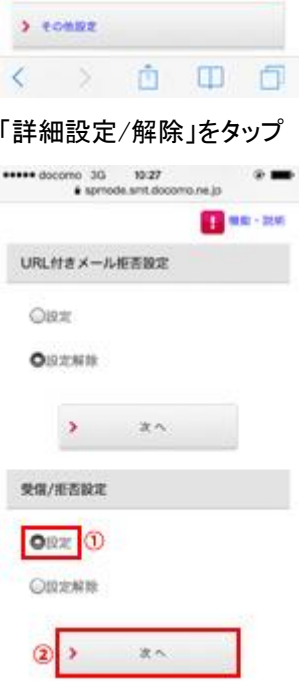

ロマンコンメールも受信する 水

パスワードを入力後「決定」 「迷惑メール対策」画面を表示 「受信/拒否設定」欄の「設定」を チェック後、「次へ」をタップ

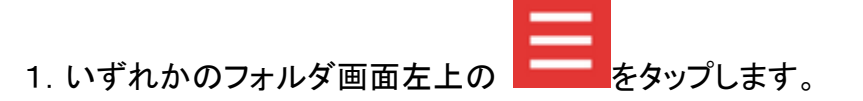

- 2.[設定] をタップします。
- 3.「設定」画面で、[指定ドメイン受信を設定する] をタップします。
- 4.画面上部の [+] をタップします。
- 5.メールを受信するドメイン(ed.mobile-cm.com)を入力します。

追加したドメインが、「指定ドメイン設定」 に表示されます。

追加したドメインまたはメールアドレスを編集または削除する

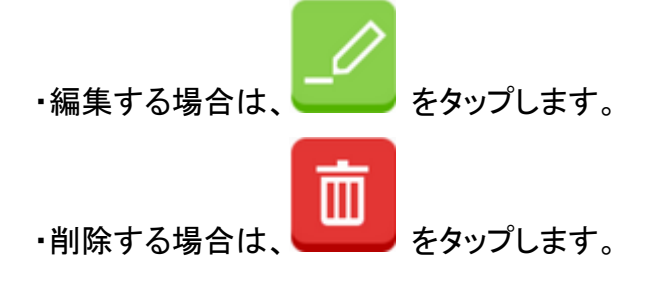